## Enrolling your child in an Excel Choice Session

1. Log into the Powerschool Parent Portal

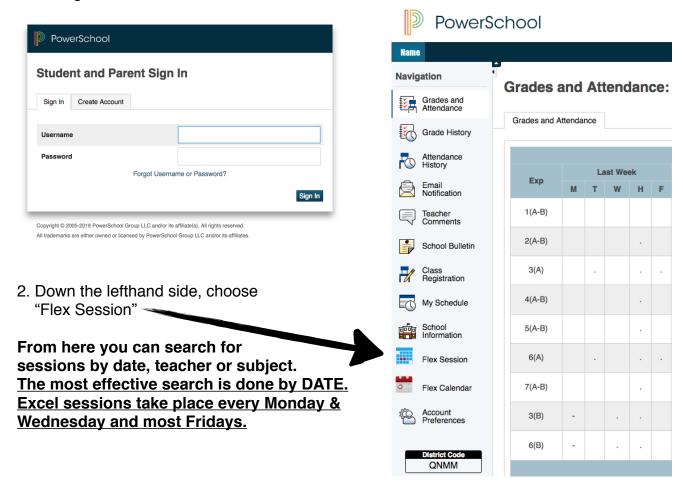

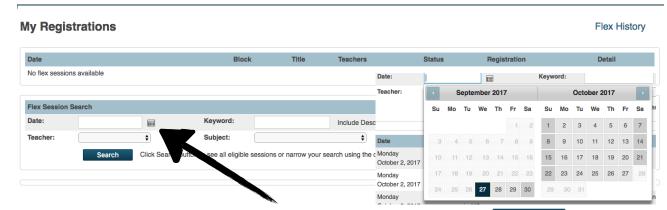

3. Click on the calendar beside the "Date:" open field and then click From there you can select the day you wish to register your child for.

To see a description of the session, click "View" under the "Detail" column.

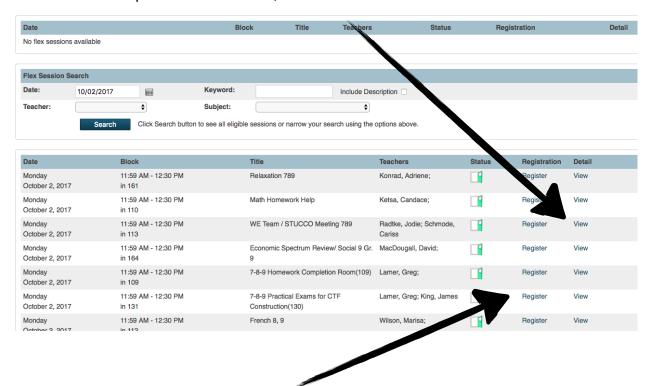

4. To enrol your child, click on "Register"
A window will pop up that allows you to enter a comment, (optional.) You MUST click
Submit to finalize registration to that session.

Once you "submit" a registration, it will appear under "My Registrations."

Students register for Excel sessions each Friday morning for the following week. .

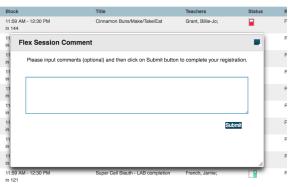

My Registrations Flex History Registration Monday 11:59 AM - 12:30 PM Math Homework Help Ketsa, Candace View October 2, 2017 in 110 Registration 11:59 AM - 12:30 PM Box Drumming 789 Wednesday Kurschat, Michael Drop View Registration Flex Session Search Date: Keyword: Include Description Teacher: Subject: Click Search button to see all eligible sessions or narrow your search using the options above.